セットアップガイド ~ドライバ編~ 2021 年 2 月 10 日版

#### JIP テクノサイエンス株式会社

# <目 次>

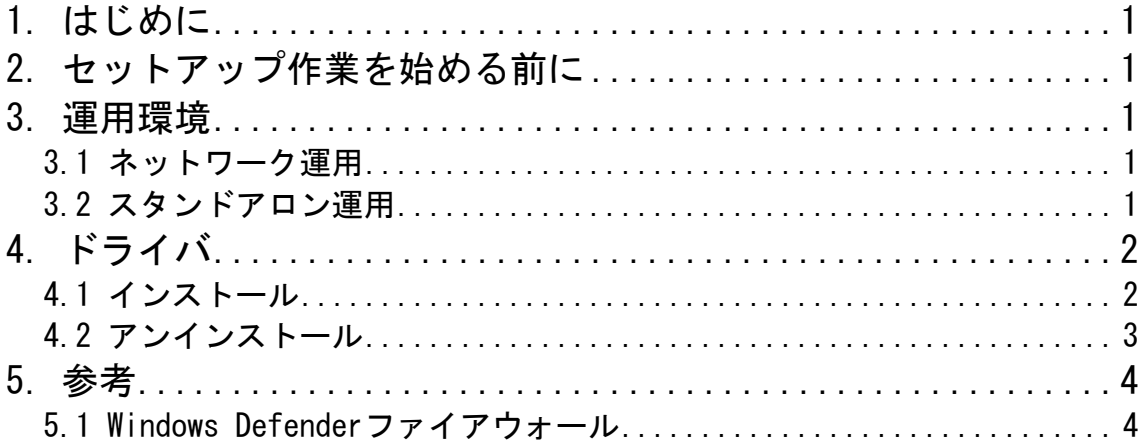

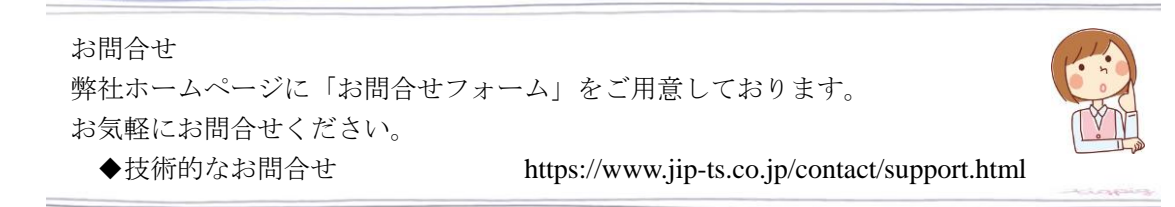

### <span id="page-2-0"></span>1. はじめに

このセットアップガイドは、ドライバのインストール・アンインストール方法を記したマニュアルで す。

### <span id="page-2-1"></span>2. セットアップ作業を始める前に

・実行しているアプリケーションはすべて終了してください。

・ネットワーク運用でライセンスサーバの場合、またはスタンドアロン運用の場合には、パソコンに プロテクトキーが正しく接続されていることを確認してください。

・作業を行う場合は、必ず「**管理者権限**」で行ってください。

### <span id="page-2-2"></span>3. 運用環境

運用環境には、ネットワーク運用とスタンドアロン運用の 2 つがあります。 運用の切り替え方法については、セットアップガイドの「JSP ユーティリティ編」を参照してくださ い。

#### <span id="page-2-3"></span>3.1 ネットワーク運用

ネットワーク運用とは、ネットワークを使用して、複数のパソコンで運用する方法です。 ※ネットワークで運用する場合、事業所内に限ります。事業所間をまたがった使用はできません。

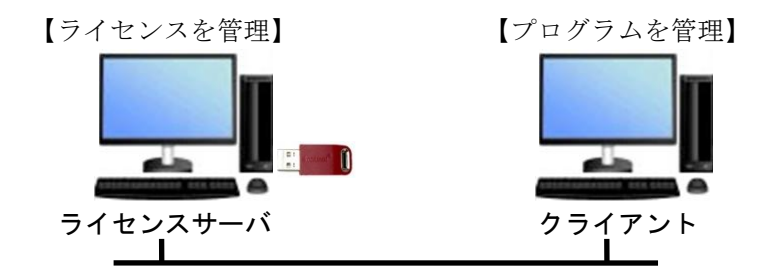

■ ライセンスサーバ

ライセンスを管理するパソコンをライセンスサーバと呼びます。 ライセンスサーバでは実際にキーを接続するだけでなく、ライセンスサーバ上でクライアントと通 信を行い、ライセンスの管理を行うライセンスマネージャを実行します(ライセンスマネージャが 起動していないとプログラムを起動することができません)。 ※ライセンスサーバはネットワークサーバである必要はありません。

■ クライアント プログラムをインストールし運用するパソコンをクライアントと呼びます。

#### <span id="page-2-4"></span>3.2 スタンドアロン運用

スタンドアロン運用とは、ネットワークを使用せず、パソコン単体で運用する方法です。

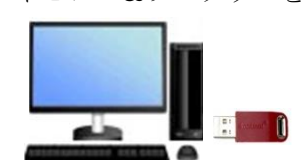

【ライセンス&プログラムを管理】

セットアップガイド ドライバ編

## <span id="page-3-0"></span>4. ドライバ

プロテクトキーを接続するパソコンに、Sentinel Runtime をインストールします。 通常1回だけインストール作業を行います。

#### ◆運用環境によるインストールの必要有無

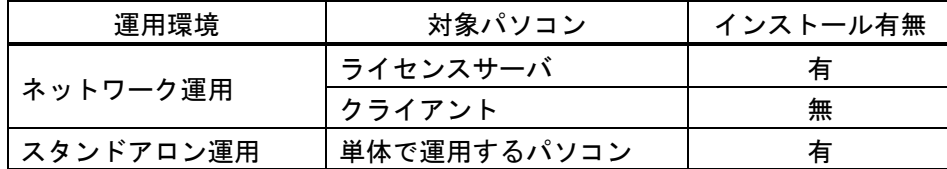

## <span id="page-3-1"></span>4.1 インストール

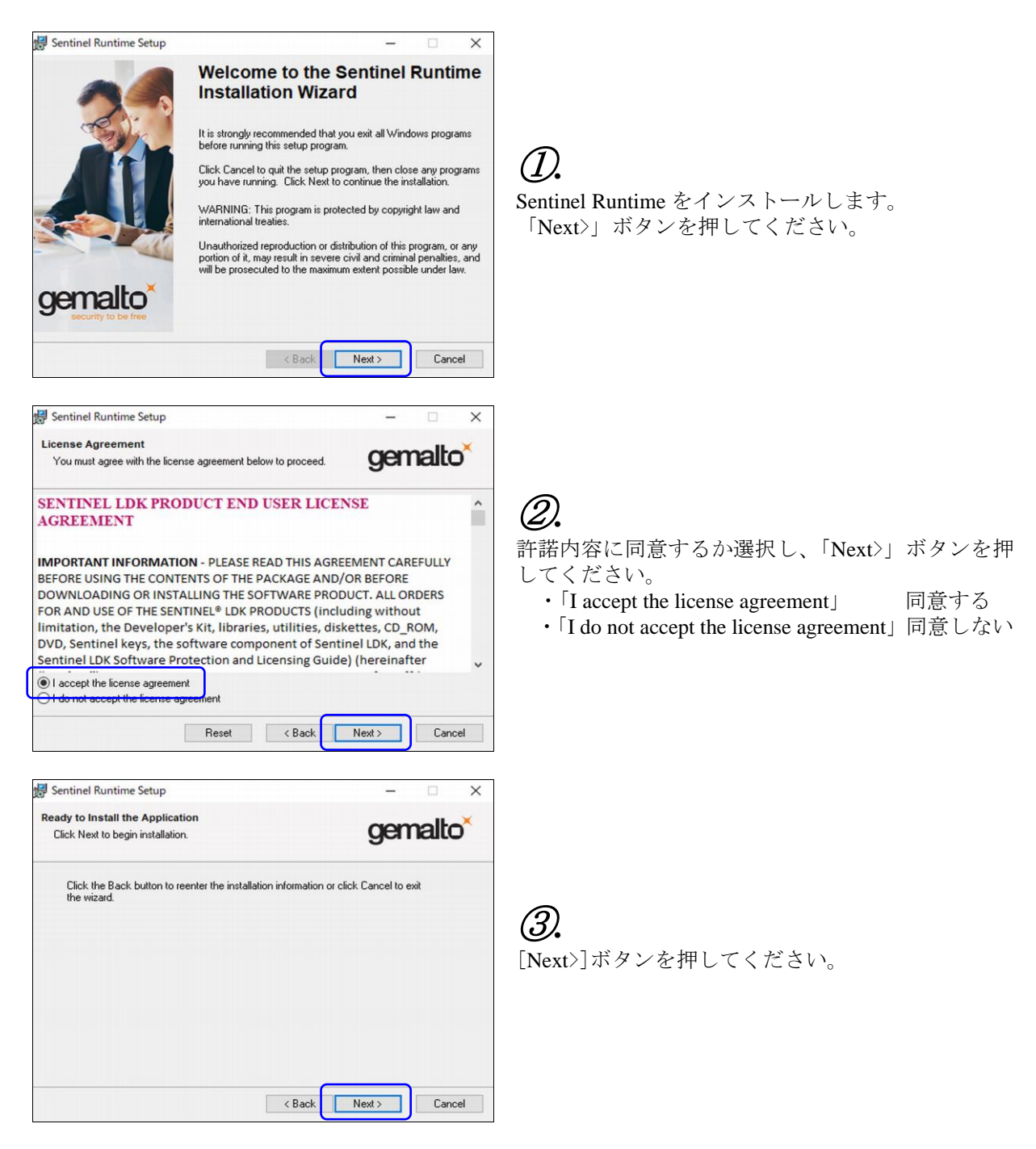

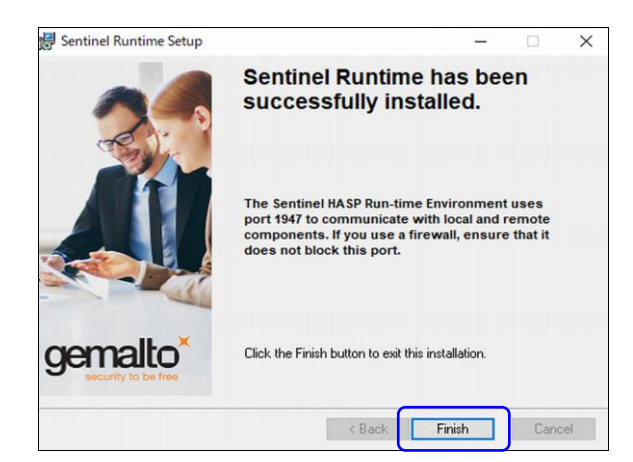

④*.* インストールは完了しました。 「Finish」ボタンを押して終了してください。

## <span id="page-4-0"></span>4.2 アンインストール

Sentinel Runtime をアンインストールする場合、以下の手順で行ってください。

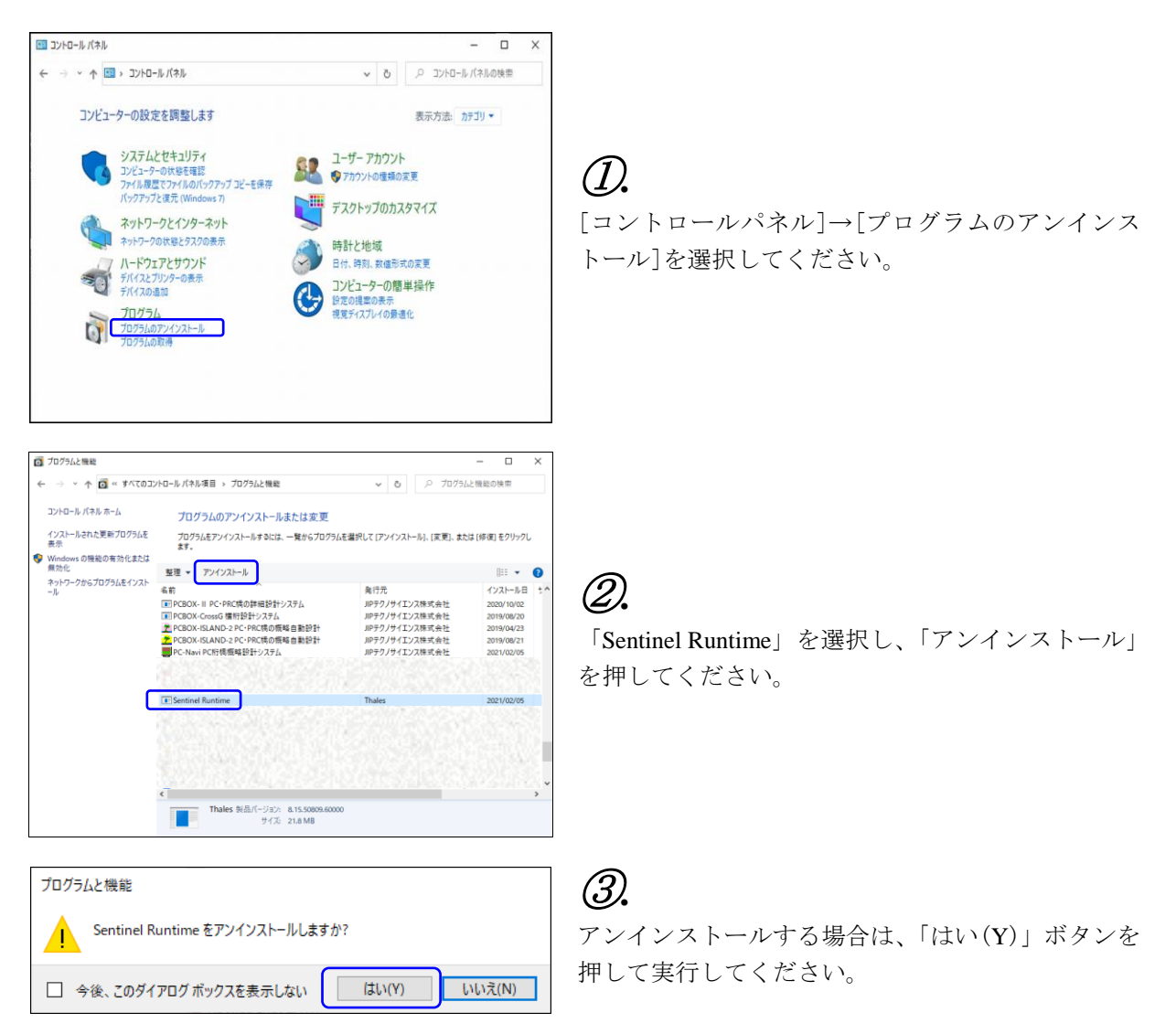

## <span id="page-5-0"></span>5. 参考

## <span id="page-5-1"></span>5.1 Windows Defender ファイアウォール

Windows Defender ファイアウォール機能によりプロテクトキーとの通信が遮断され、弊社ソフトウェ アが起動できない場合があります。その場合には、ライセンスマネージャが使用する通信ポート(475 番)を使用可能にする設定を行うことでプロテクトキーとの通信ができるようになります。

Windows Defender ファイアウォールに通信ポートを追加する場合、以下の手順で行ってください。

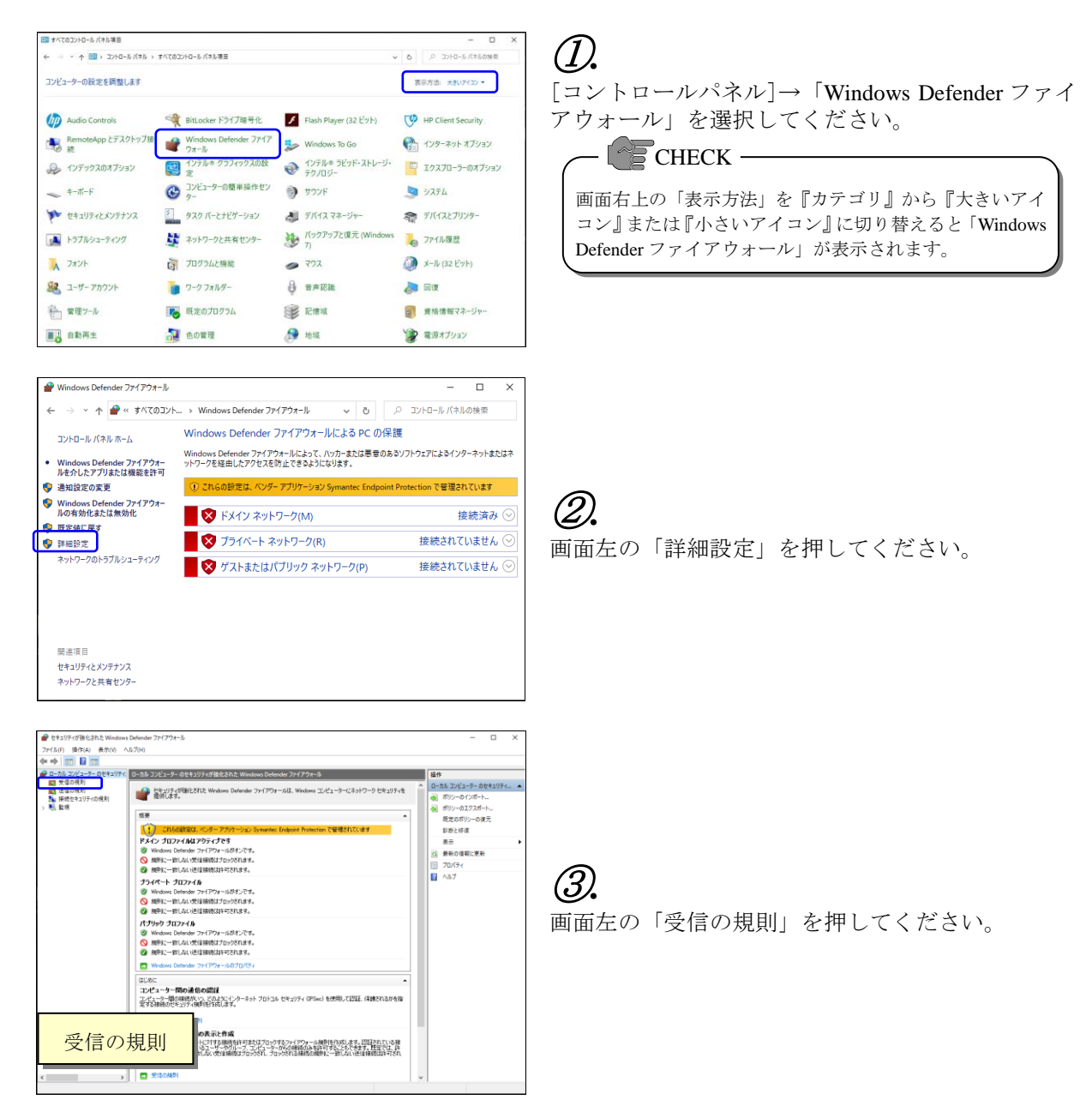

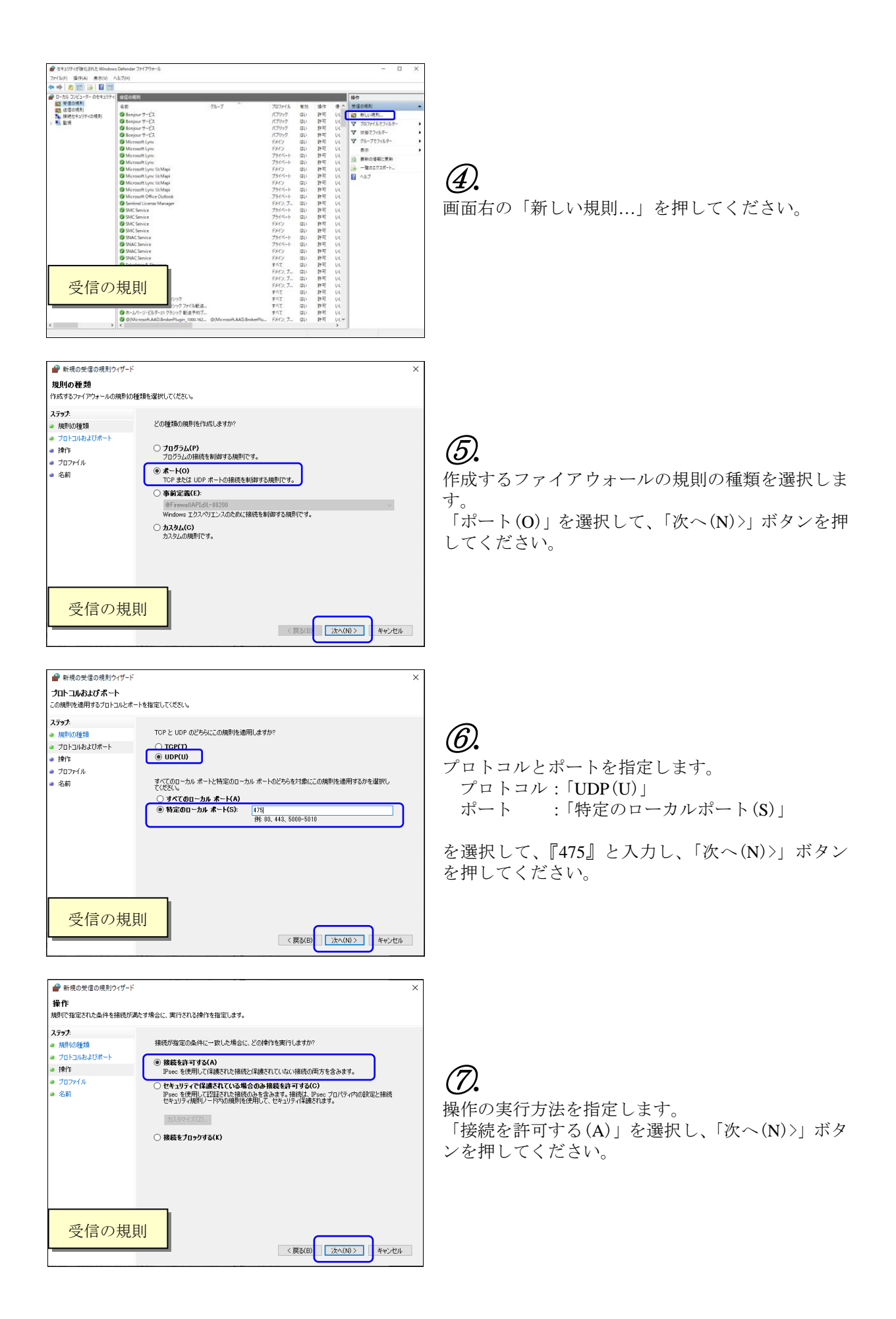

セットアップガイド ドライバ編

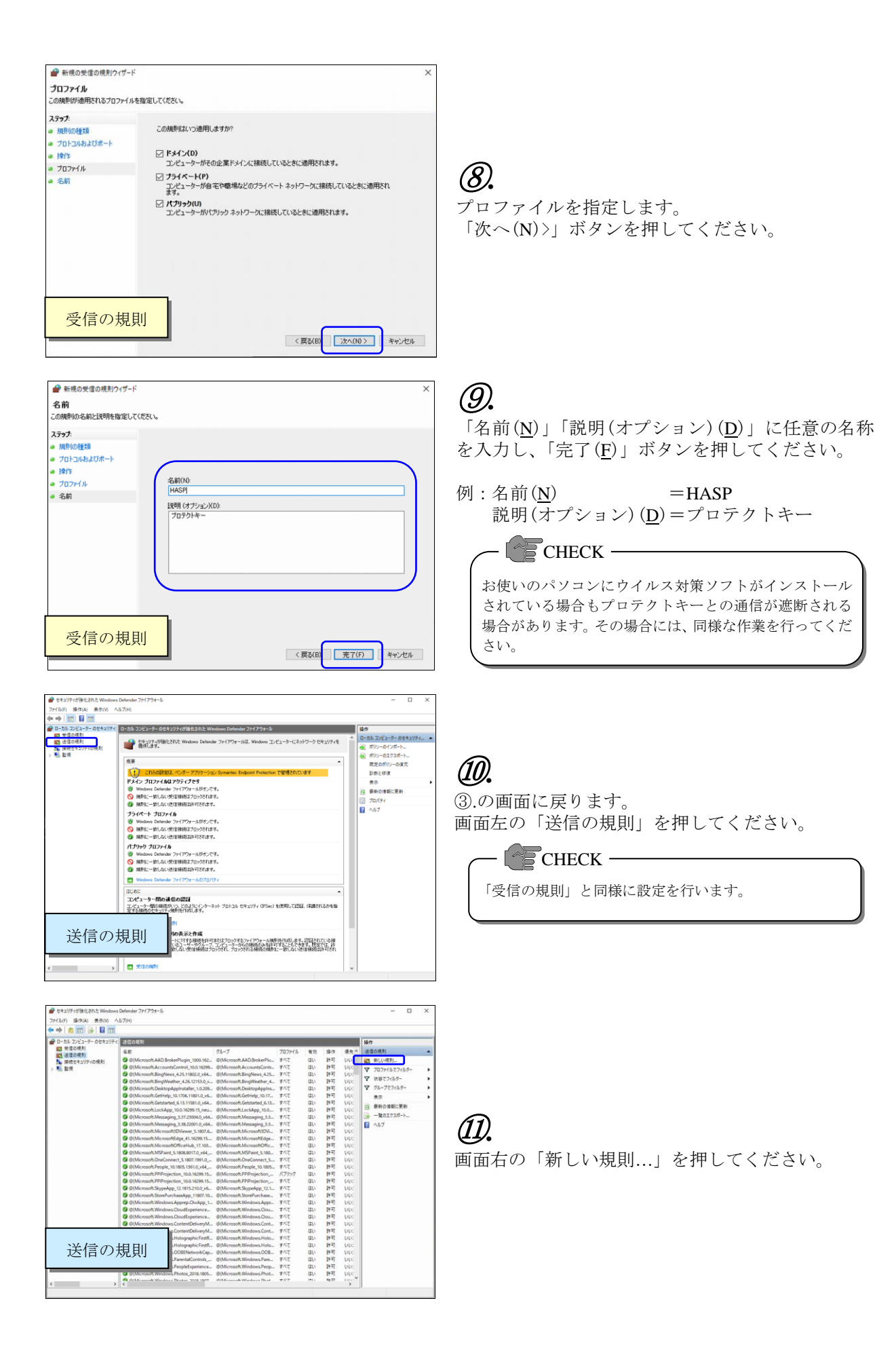

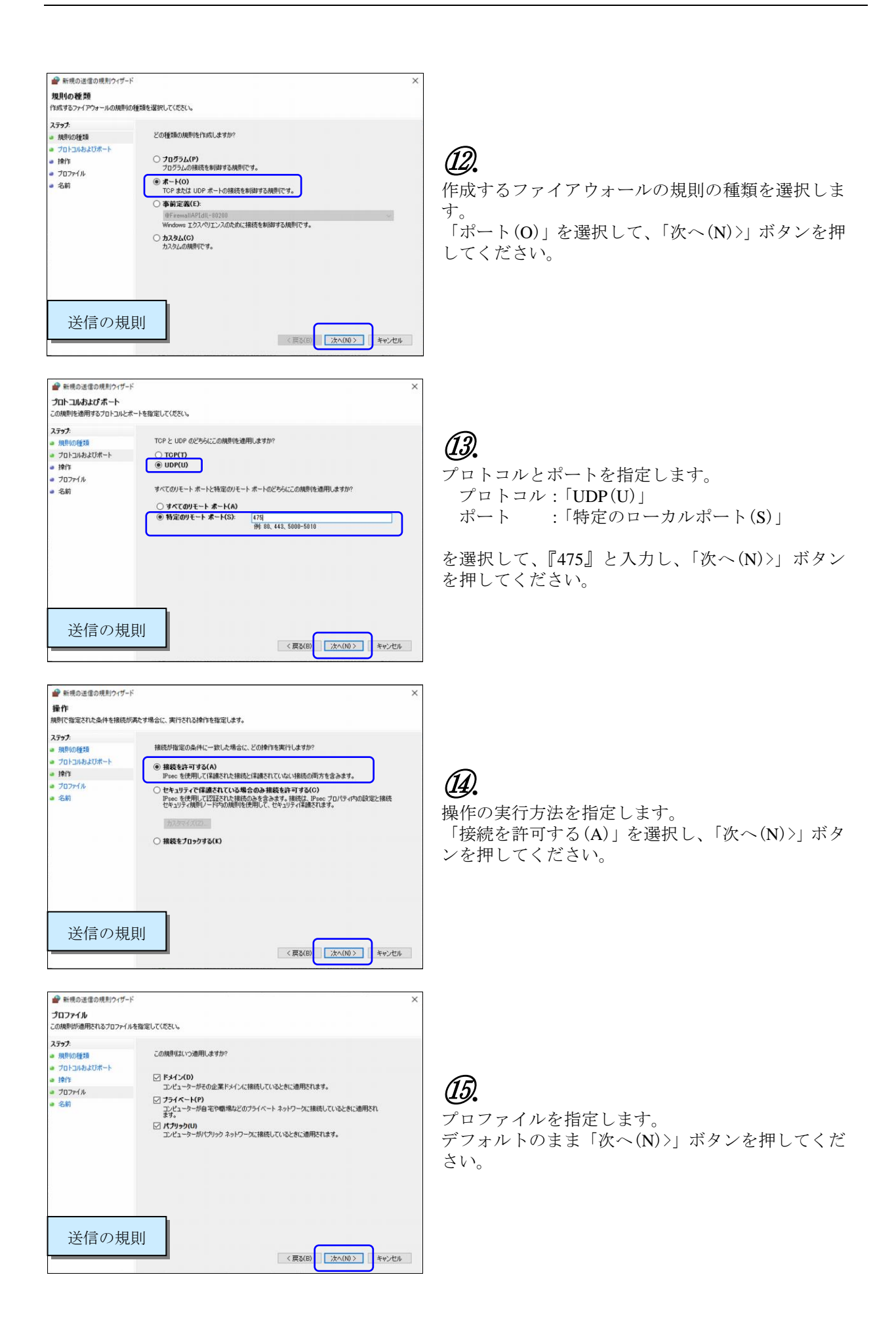

セットアップガイド ドライバ編

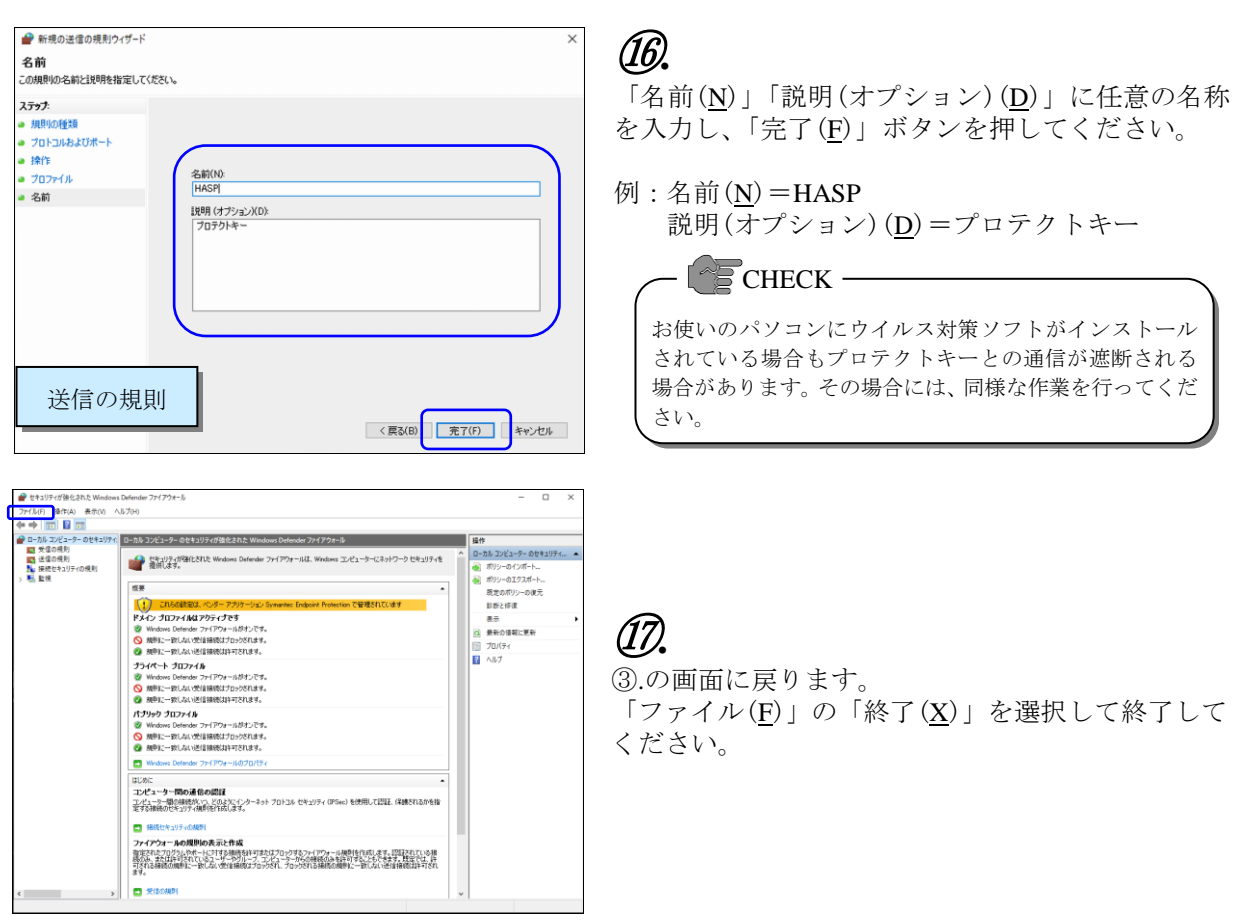